# 科技云会新手入门

### 一、安装客户端

1、 科技云会 Windows 版客户端下载地址:

(不支持 Windows XP 系统)

https://cc.cstcloud.cn/assets/download/cascloudmeet.exe

2、 扫描二维码下载科技云会移动客户端

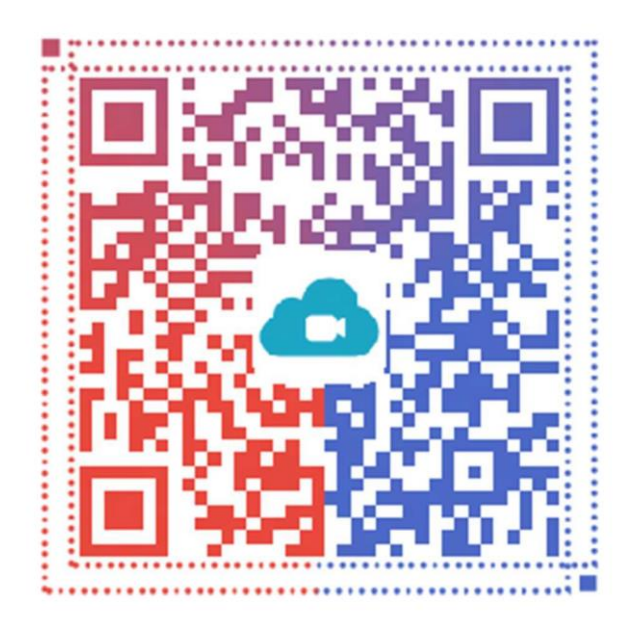

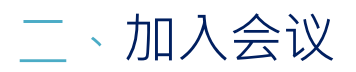

方法 : 未登录状态,点击"加入会议",输入会议 ID,加入会议

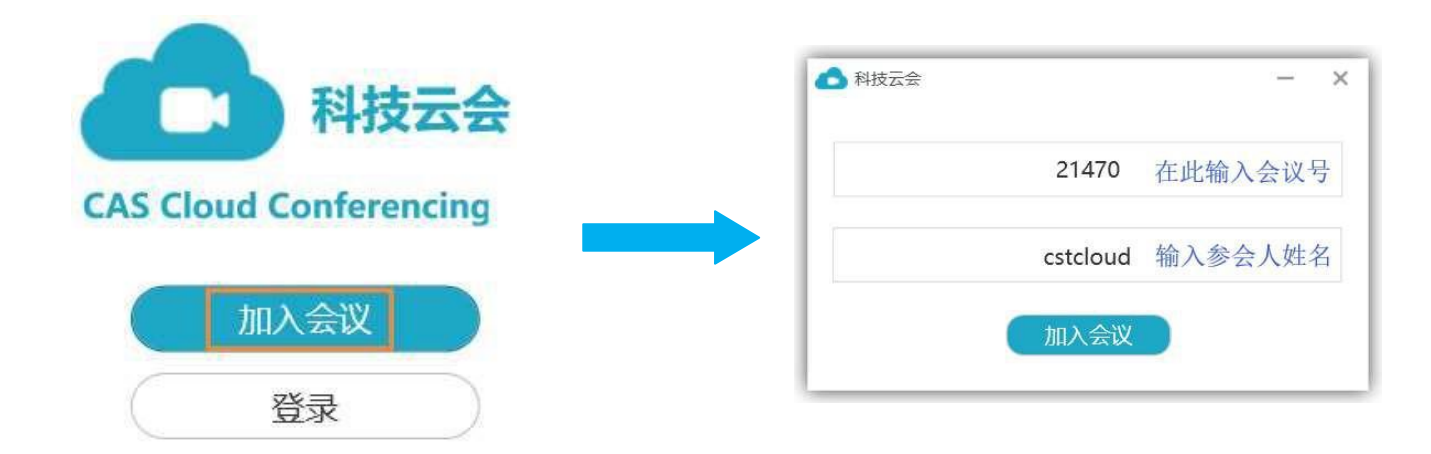

方法<sup>2</sup>:登录状态,点击"加入会议",输入会议 ID,加入会议

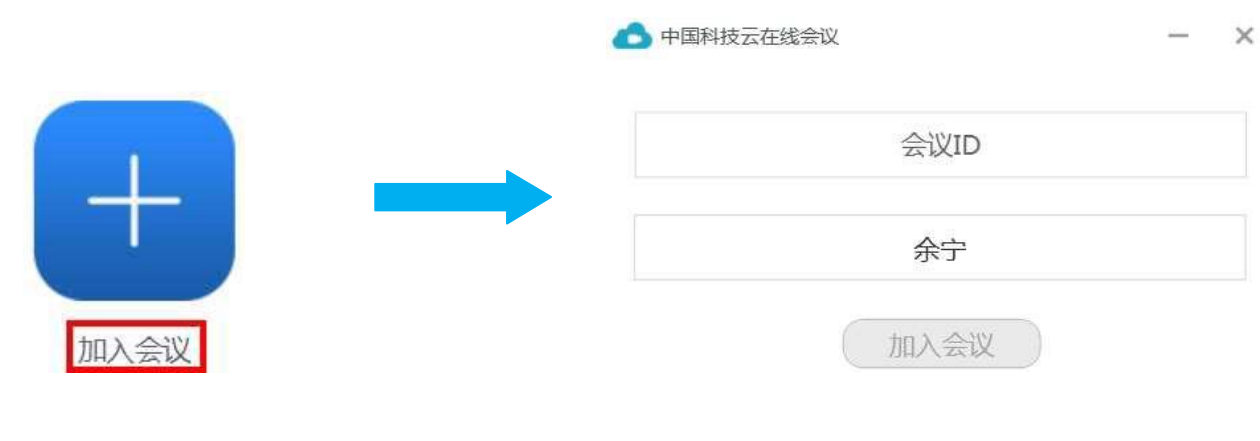

方法<sup>3</sup>:点击会议邀请链接加入会议,例如:

https://cc.cstcloud.cn/meeting/j?t=j&meetingId=79242

## 三、设置

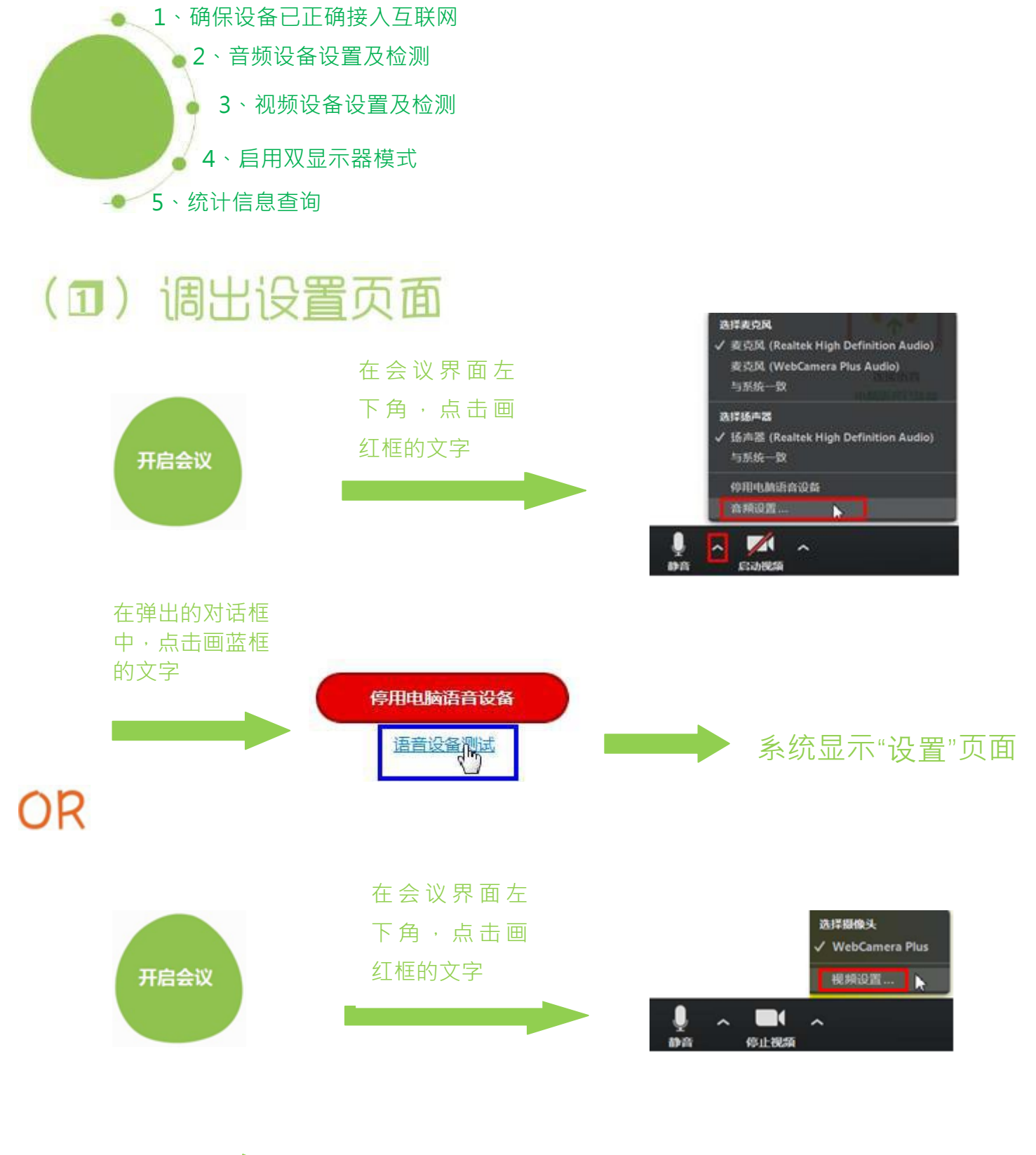

#### 系统显示"设置"页面

# (2) 参数设置

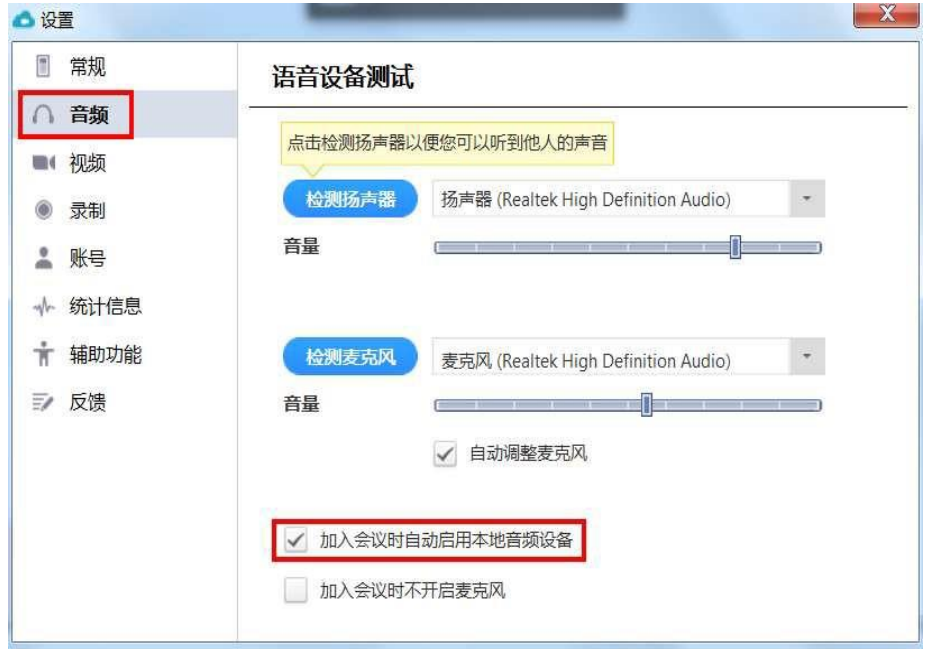

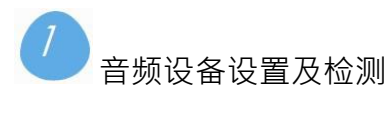

进入设置界面:

- (1) 分别点击"检测扬声器" 及"检测麦克风"右侧 的下拉框,选择需要使 用的扬声器及麦克风
- (2) 点击"检测扬声器"及 "检测麦克风",分别对 两个设备进行测试
- (3) 勾选"加入会议时自动 启用本地音频设备"

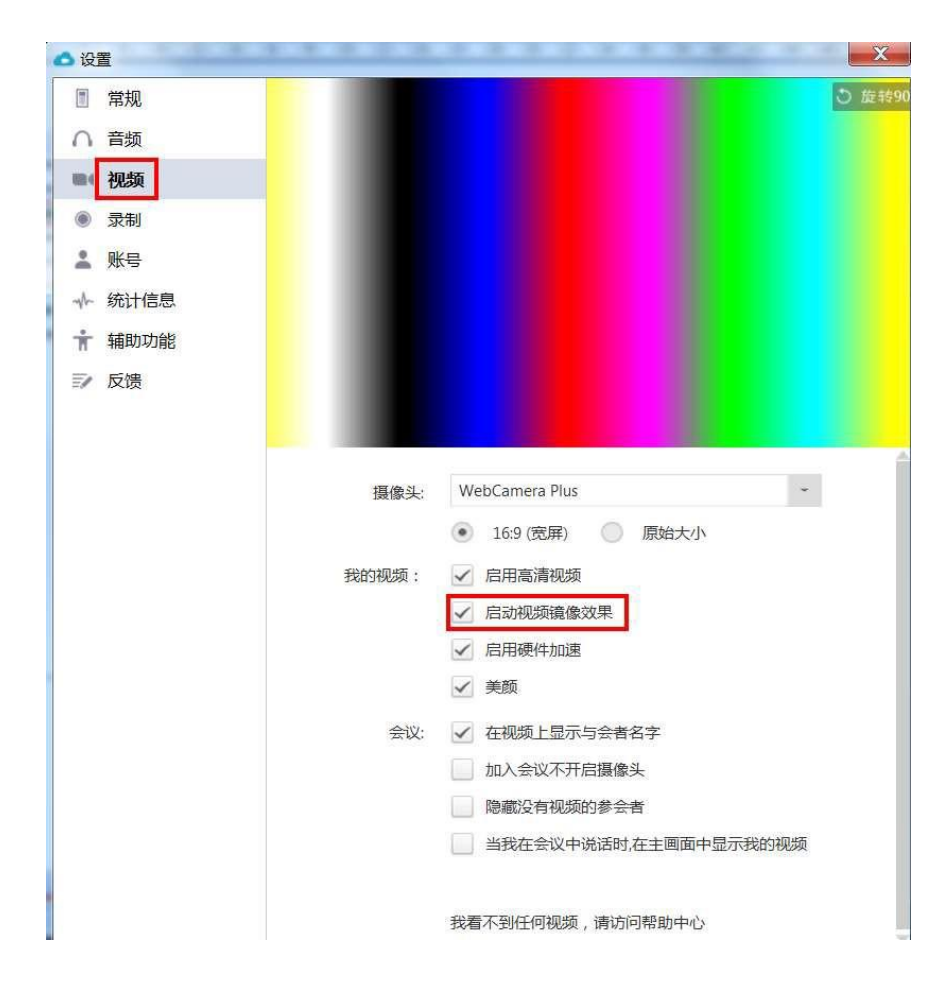

 $\overline{2}$ ,<br>视频设备设置及检测

进入设置界面:

- (1) 点击"摄像头"右侧的 下拉框,选择需要使用 的视频设备
- (2) 勾选"启动视频镜像效 果"
- (3) 左图中的彩色部分,是 视频预览框,选好对应 的摄像头后, 即可看见 本地预览效果

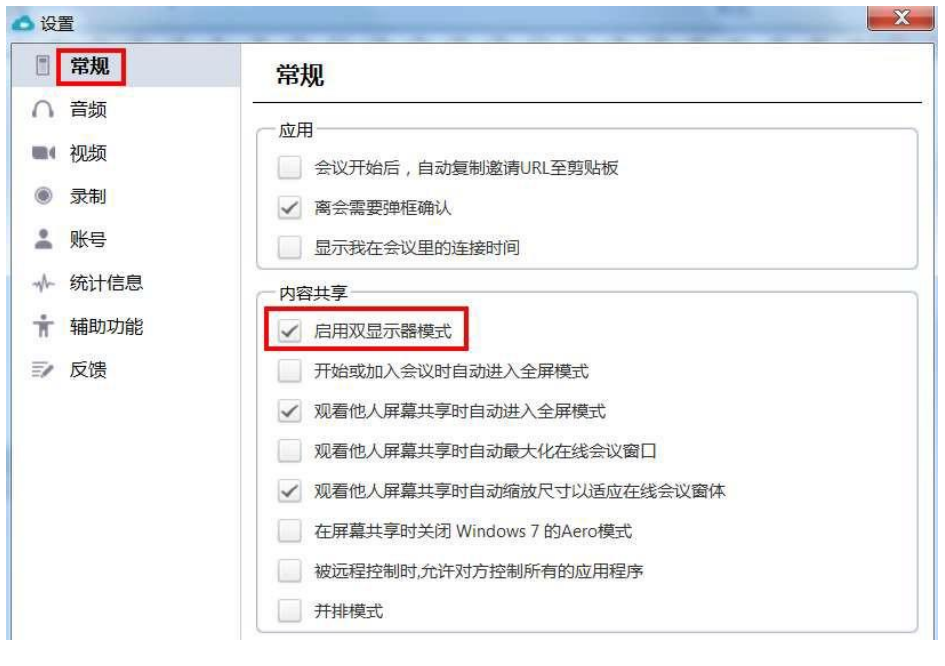

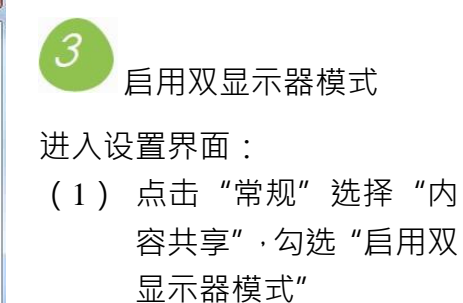

(2) 此页面还能进行其他的 通用设置,可以根据实 际需要勾选相应的配置

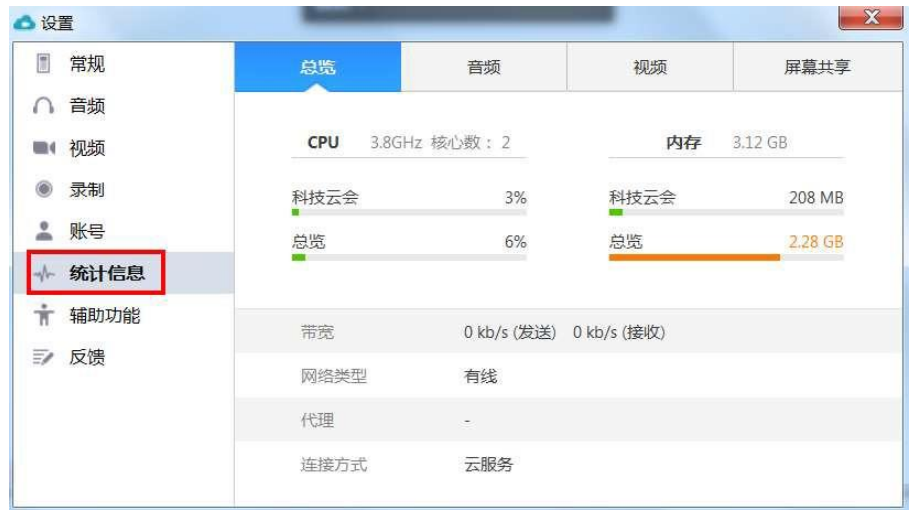

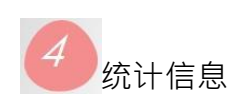

进入设置界面:

- (1) 点击"统计信息",在会 议过程中,可对网络状 态进行监控
- (2) 点击"音频"、"视频"、 "屏幕共享",可以分别 了解发送及接收的数据

## 科技云会新手入门

一、软件安装 二、加入会议 方法一 方法二 科技云会 打开浏览器访问 **CAS Cloud Conferencing** https://cc.cstcloud.cn/download/ ●科技云会  $\times$ 加入会议 (暂不支持 Windows XP) 21470 在此输入会议号 登录 cstcloud 输入参会人姓名 扫码下载移动端 加入会议 三、静音设置

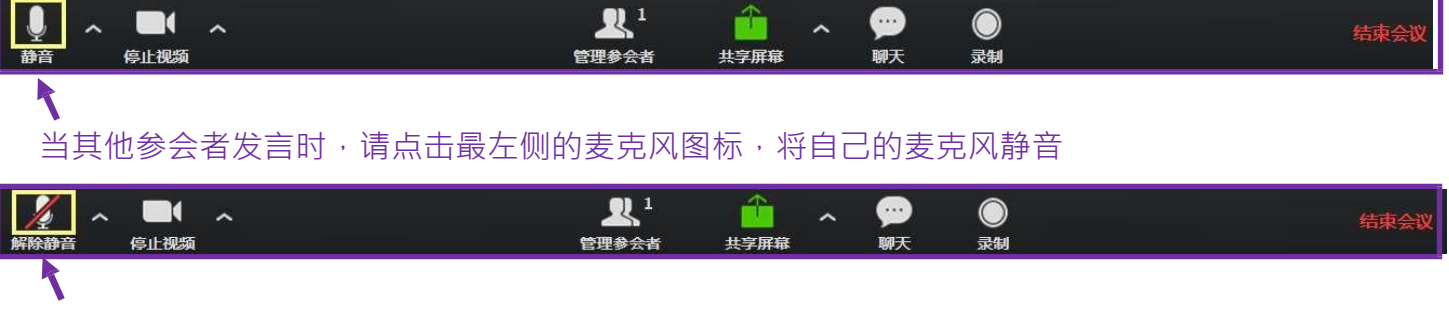

当自己准备发言时,请点击最左侧的麦克风图标,打开自己的麦克风

 $\blacksquare$ 

 $\hat{\phantom{a}}$ 

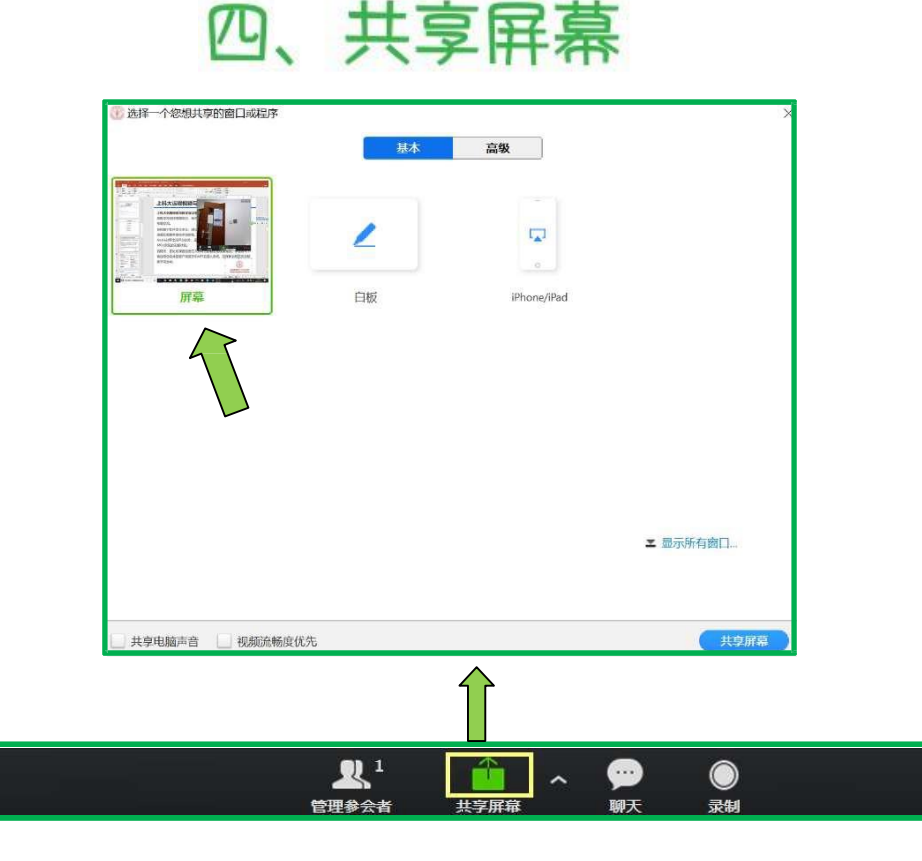

结束